# **SIEMENS**

**Industry Automation and Drive Technologies Service & Support** 

如何在 **WinCC**(**TIA** 博途)中组态一个 **WinCC Runtime Advanced** 或 **HMI** 面板和 **S7** 控制器的工业 以太网(**PROFINET**)连接?

## 条目号**:**89852595 日期**:**2014-04-28

- WinCC (TIA Portal) -- 通信组态和编程 -- 配置与 S7的通信
- **→ Comfort Panels -- 创建 HMI 组态 -- 配置窍门**
- 移动式面板 -- 创建 HMI 组态 -- 配置窍门
- 精简面板 -- 创建 HMI 组态 -- 配置窍门

如何在 WinCC (TIA 博途) 中组态一个 WinCC Runtime Advanced 或 HMI 面板和 S7 控制器的工业 以太网(PROFINET)连接?

#### 描述

本条目对以下主题进行说明:

- 如何组态 WinCC Runtime Advanced 和 S7 控制器之间的工业以太网连接 (PROFINET)?
- 如何组态 SIMATIC HMI 面板和 S7 控制器之间的工业以太网连接(PROFINET)?

## 如何组态 **WinCC Runtime Advanced** 和 **S7** 控制器之间的工业以太网连接(**PROFINET**)?

## 要求

- WinCC (TIA 博途) 高级版
- STEP 7 (TIA 博途) 基本版 / 专业版(取决于使用的控制器类型)
- 拥有 PROFINET / 以太网 接口的计算机
- 拥有 PROFINET / 以太网 接口的 S7 控制器

## 说明

- 1. 在 TIA 博途中创建一个新项目;
- 2. 在项目视图中双击"添加新设备"并且选择 S7 控制器,点击"确认"按钮添加这个控制器。通 过硬件目录向设备视图中添加更多的组件(如电源模块、IO 模块等);

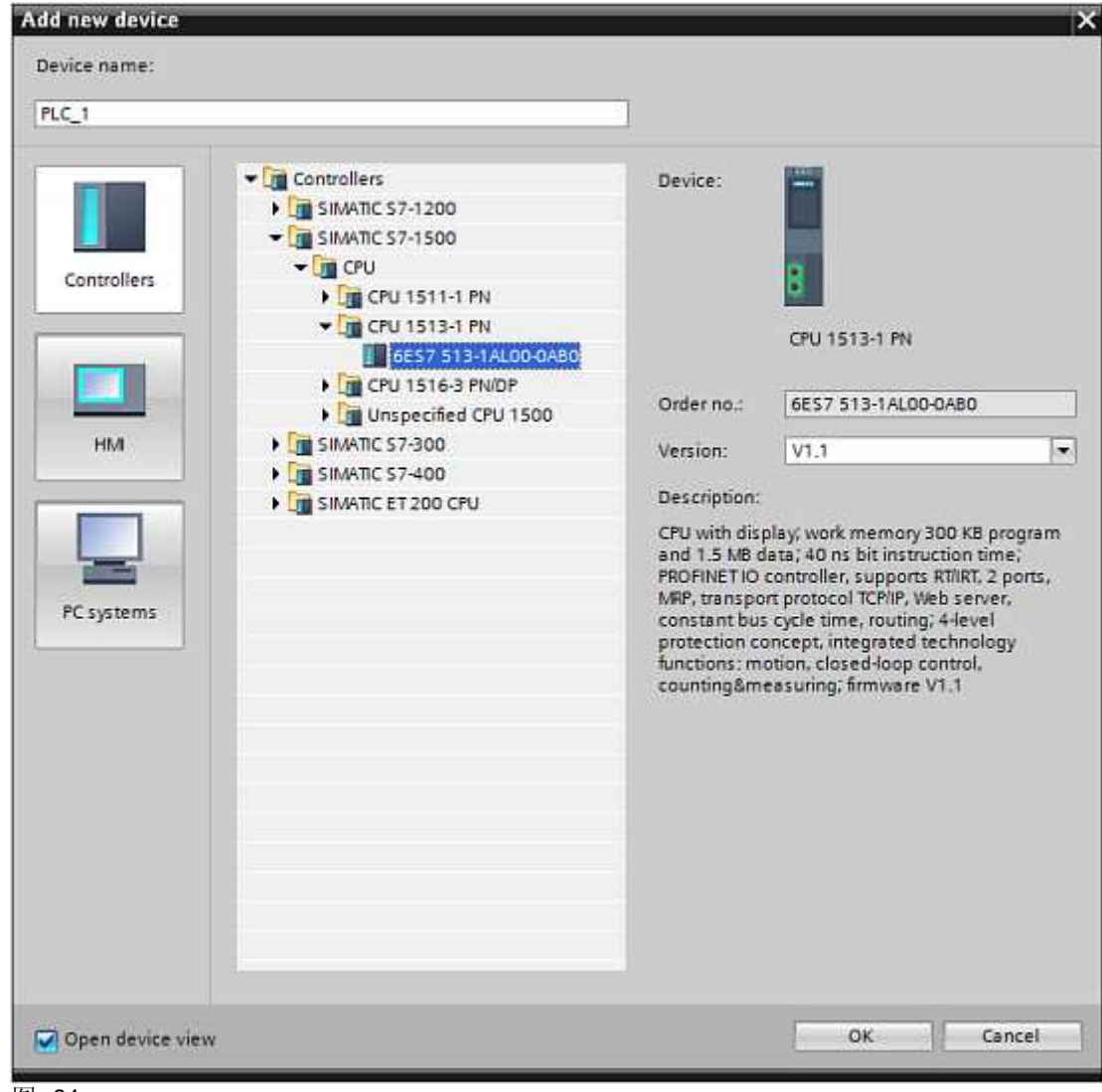

图. 01

- 3. 点击 S7 控制器的 PROFINET 接口,并且在"属性 > 常规 > 以太网地址"中分配一个唯一的 IP 地址和关联的子网掩码;
- 4. 双击"添加新设备"并且选择 WinCC Runtime Advanced;

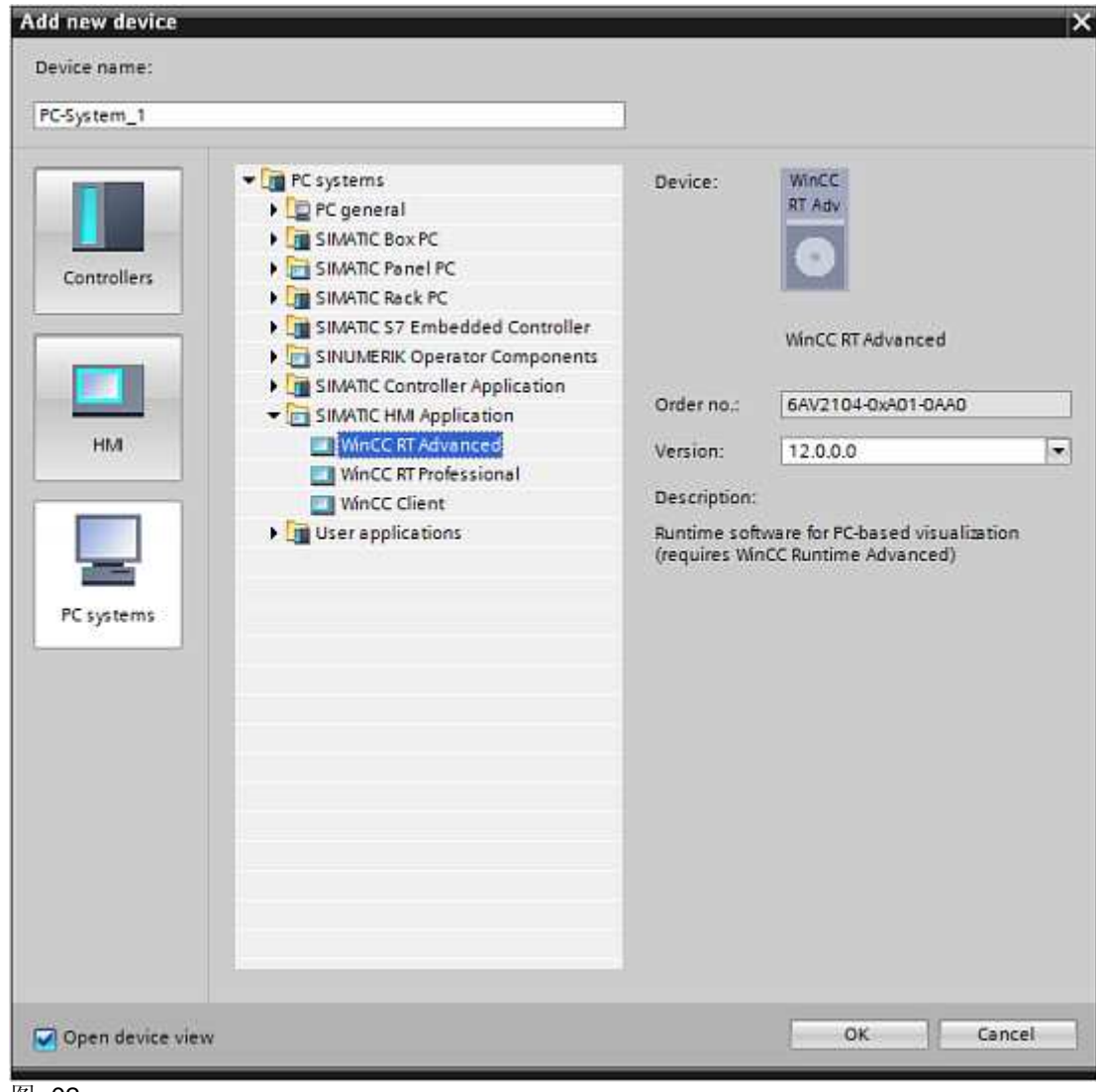

图. 02

5. 在设备视图的硬件目录中选择"常规 IE"通讯模块并且双击添加到 PC 站;

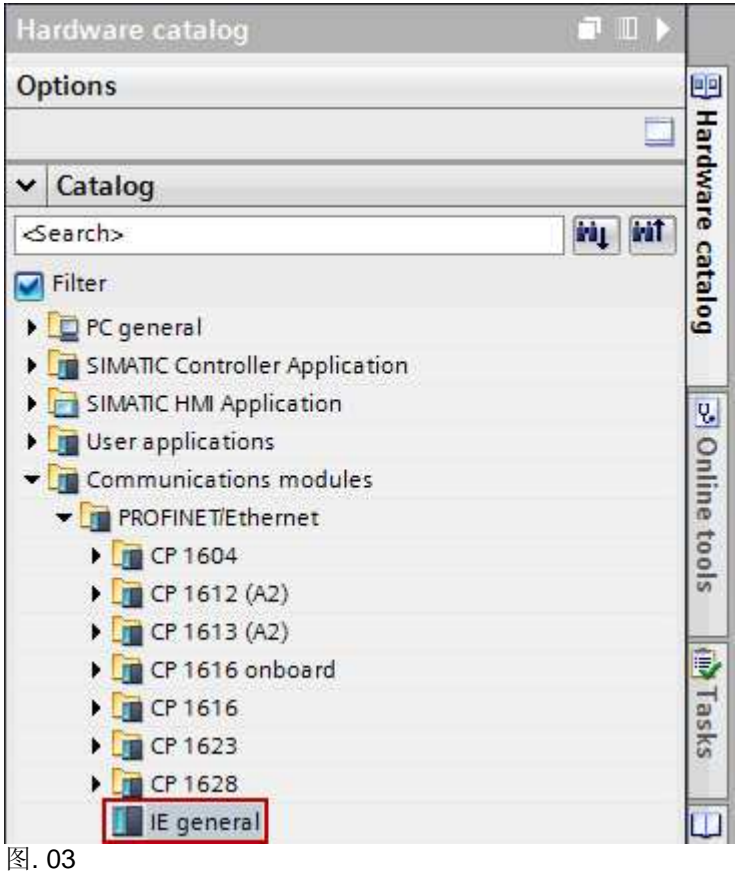

6. 点击刚添加的"常规 IE"接口,在"属性 > 常规 > PROFINET 接口[X1] > 以太网地址"中输入 运行系统的 IP 地址和子网掩码;

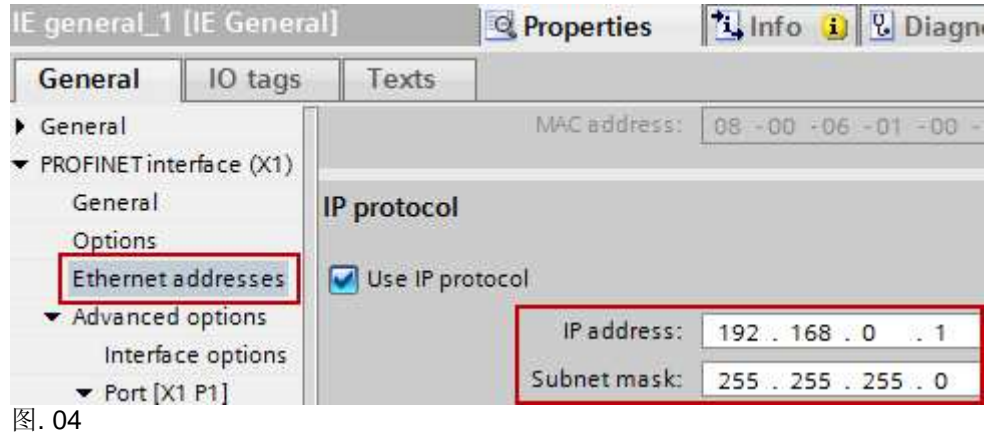

7. 切换至网络视图并使能"连接",创建一个 HMI 连接,通过拖拽连接 S7 控制器的接口和运行 系统;

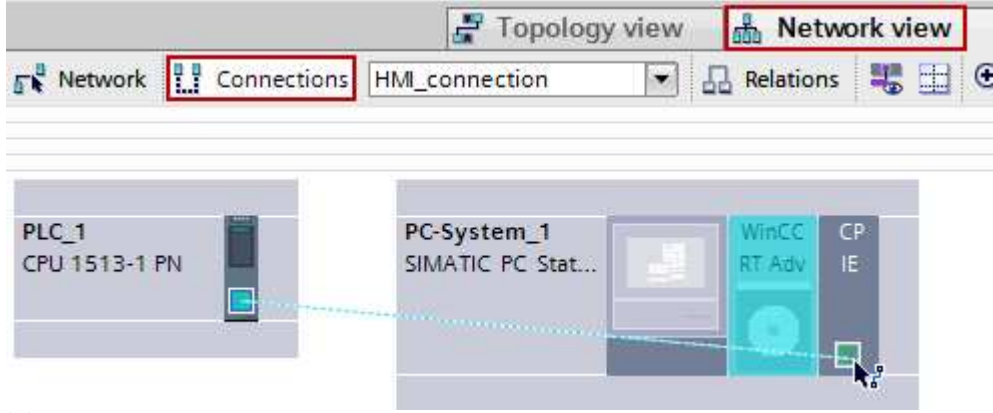

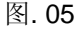

8. 点击 HMI 连接, 在"属性 > 常规 > 访问点"中输入运行系统中 PG/PC 接口中使用的名称, 本例中使用预设名称"S7ONLINE";

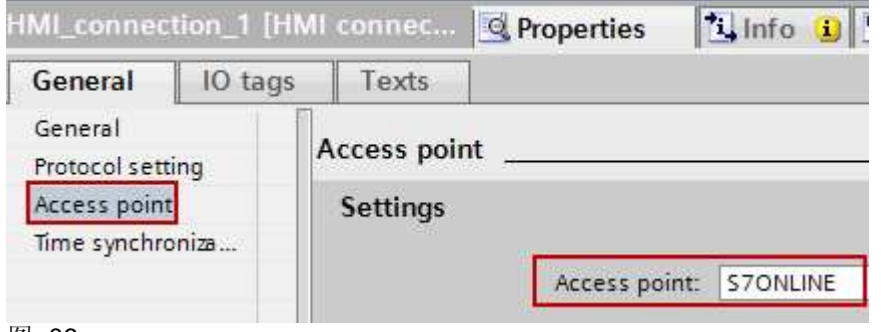

图. 06

9. 通过"开始 > 控制面板 > 设置 PG/PC 接口"在运行系统中打开 PG/PC 接口;

刪 Set PG/PC Interface

图. 07

10. 在应用程序访问点"S7ONLINE (STEP 7)"下的"已使用的接口参数分配"下选择"TCP/IP -> 使用的以太网适配器";

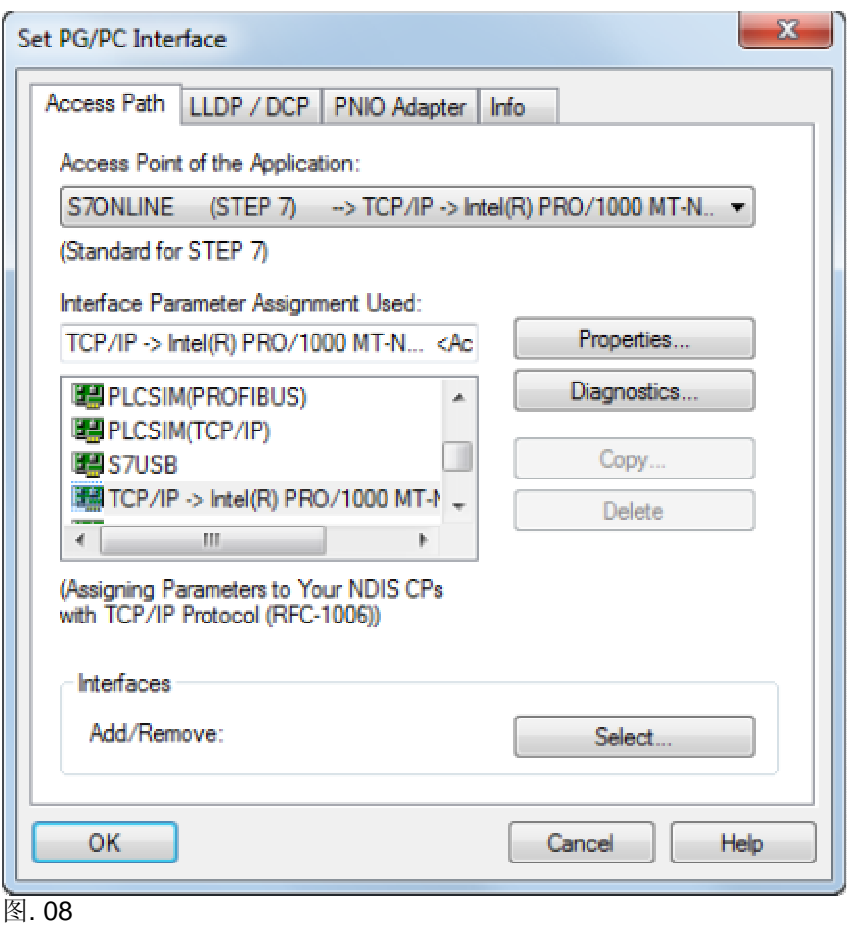

11. 完成组态并且下载程序至 S7 控制器和运行系统。

# 如何在 **SIMATIC HMI** 面板和 **S7** 控制器之间组态一个工业以太网连接(**PROFINET**)?

# 要求

- WinCC(TIA 博途)基本版 / 精致版(取决于使用的面板类型)
- STEP 7 (TIA 博途) 基本版 / 专业版(取决于使用的控制器类型)
- 拥有 PROFINET / 以太网 接口的 SIMATIC HMI 面板 确保所选择的操作面板可以和要求的控制器进行通讯,该信息位于设备的技术数据中
- 拥有 PROFINET / 以太网 接口的 S7 控制器

# 介绍

- 1. 在 TIA 博途中创建一个新项目;
- 2. 在项目视图中双击"添加新设备"并且选择 S7 控制器,点击"确认"按钮添加这个控制器。通 过硬件目录向设备视图中添加更多的组件(如电源模块、IO 模块等);

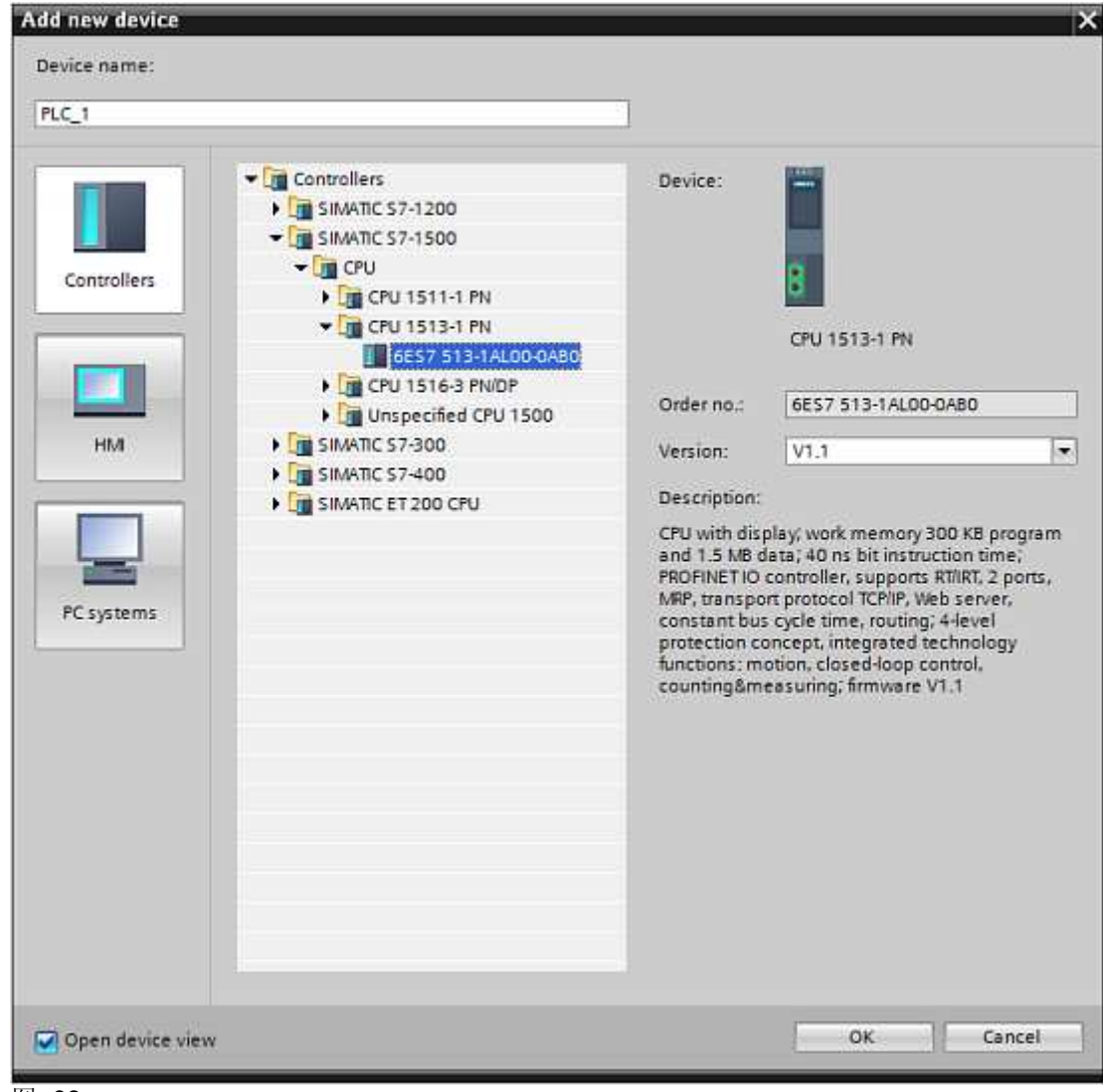

图. 09

- 3. 点击 S7 控制器的 PROFINET 接口, 并且在"属性 > 常规 > 以太网地址"中分配一个唯一的 IP 地址和关联的子网掩码;
- 4. 双击"添加新设备"并且选择 SIMATIC HMI 面板;

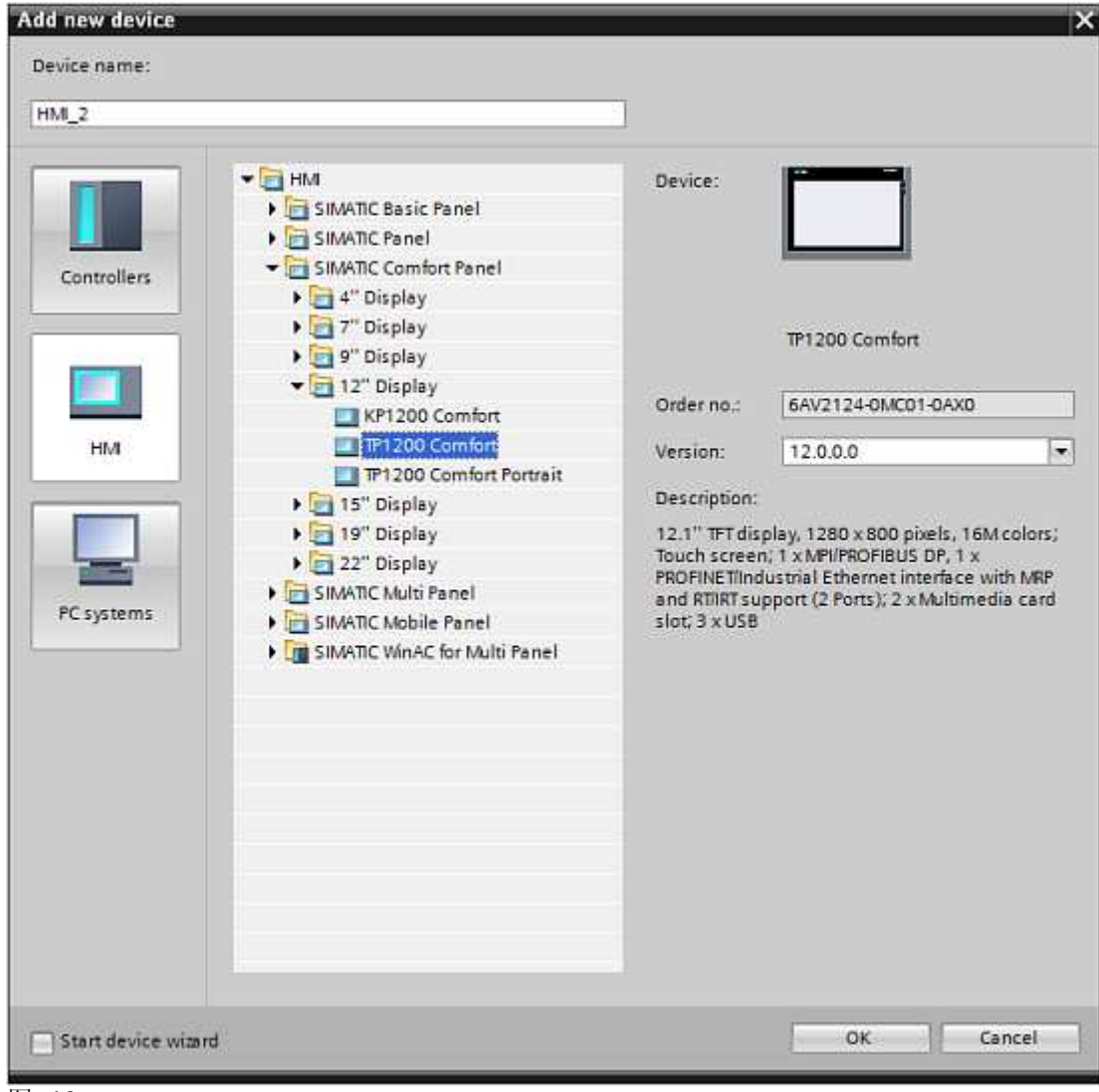

- 图. 10
- 5. 点击 HMI 面板中的 PROFINET 接口,在"属性 > PROFINET 接口 > 以太网地址"中输入 HMI 面板的 IP 地址和子网掩码;

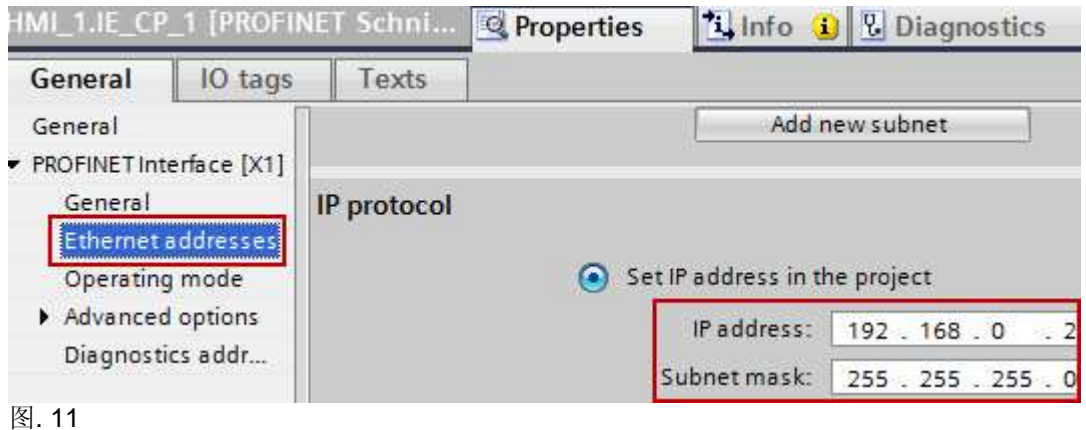

6. 切换到网络视图并使能连接模式,添加一个 HMI 连接,通过拖拽连接控制器的 PROFINET 接

```
口和 HMI 面板;
```
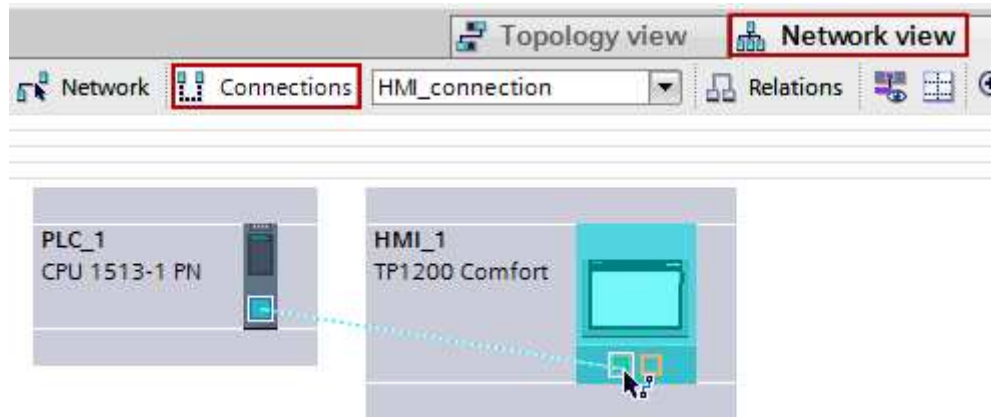

图. 12

7. 在 HMI 面板的装载菜单选择"控制面板",点击"Network and Dial-up Connections";

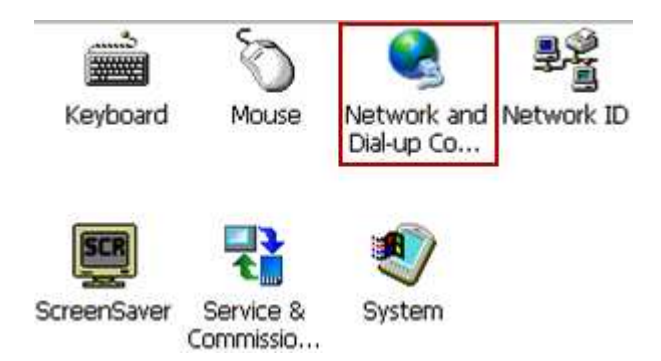

## 图. 13

- 8. 点击接口并输入步骤 5 中指定的 IP 地址和子网掩码;
- 9. 完成组态并且下载程序至 S7 控制器和 HMI 面板。

# 更多信息

关于"如何通过以太网传送 WinCC (TIA 博途)组态至操作面板?"的详细信息请参阅条目 ID 58522603;

关于"如何在 STEP7 (TIA 博途)中装载程序至 CPU ? "的详细信息请参阅条目 ID 42637263.

传输项目至操作面板可以参考手册 WinCC 高级版 V12.0 SP1 > 可视化过程(精致版 / 高级版) > 编 译和下载 > 编译和下载项目 > 下载项目。

## 条目号**:**89852595 日期**:**2014-04-28

© Siemens AG 2014版权所有 - 法人信息 - 保密政策 - 应用条款